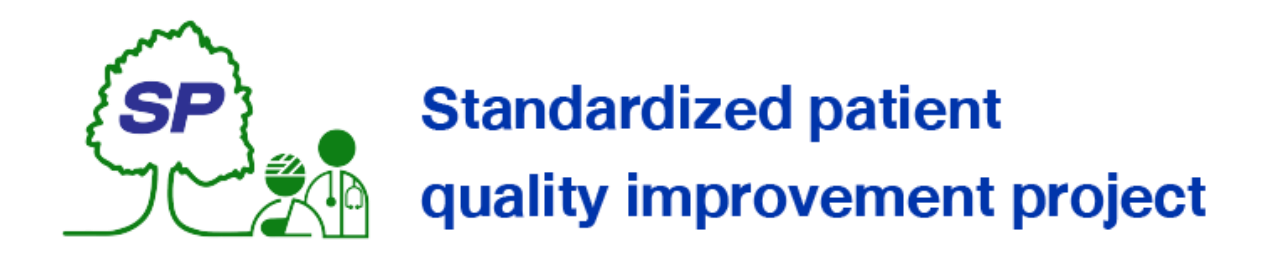

# คู่มือการใช้งานระบบสมาชิกโครงการพัฒนาคุณภาพผู้ป่วยมาตรฐาน Standardized patient quality improvement project

**พัฒนาโดย** ศูนย์ความเป็นเลิศด้านการศึกษาวิทยาศาสตร์สุขภาพ **Siriraj Health science Education Excellence center**

*https://shee.si.mahidol.ac.th/sp/member สำ หรบัระบบเวอรช์่นั 4.1*

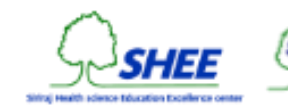

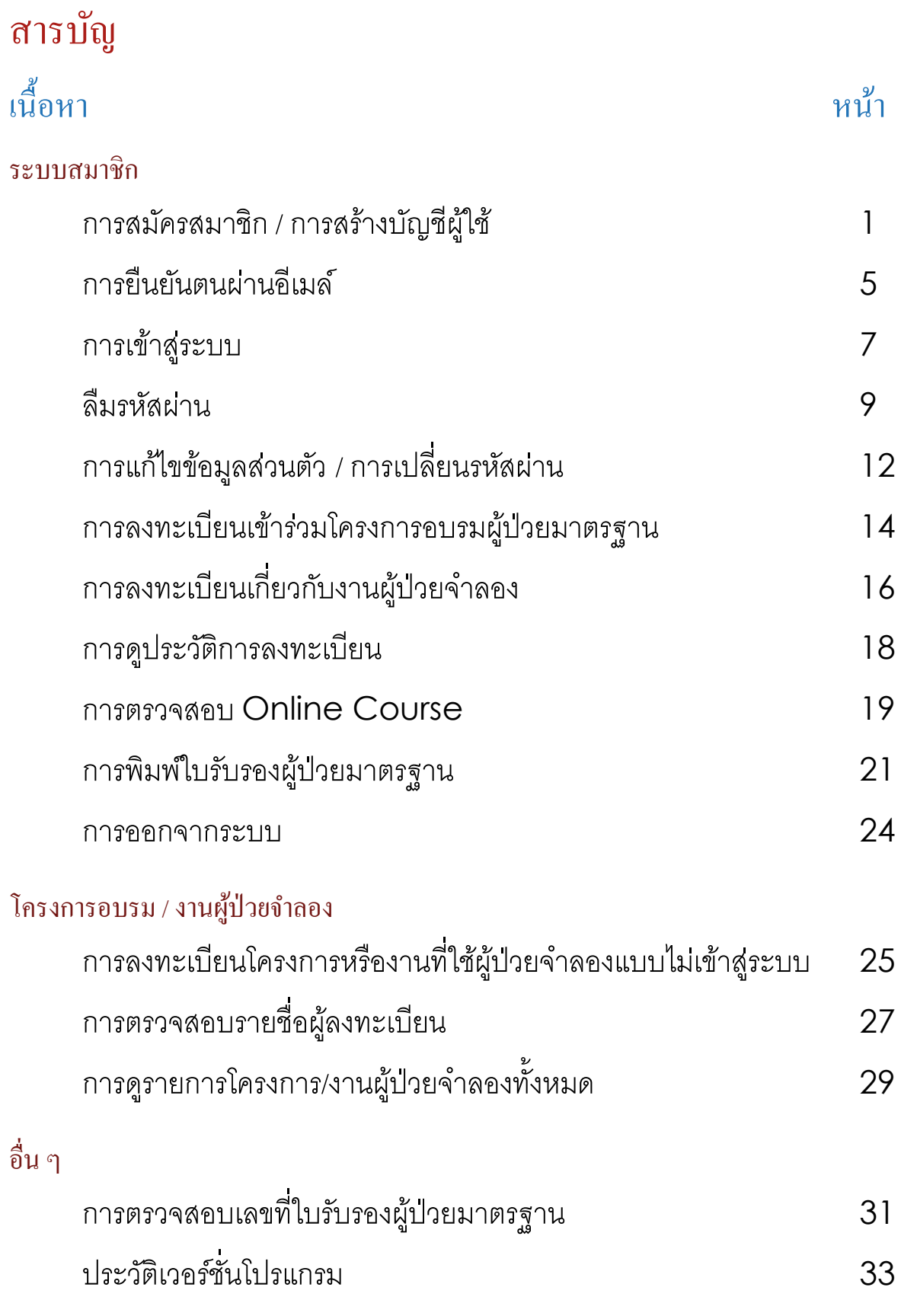

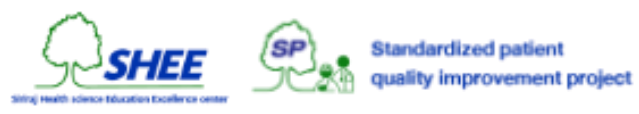

# การสมัครสมาชิก / การสร้างบัญชีผู้ใช้

ท าการเปิด Web Browser ไปที่เว็บไซต์ <https://shee.si.mahidol.ac.th/sp/member/register>

จะปรากฎหน้าแบบฟอร์มให้ระบุ**อีเมล์แอดเดรส** เพื่อตรวจสอบ

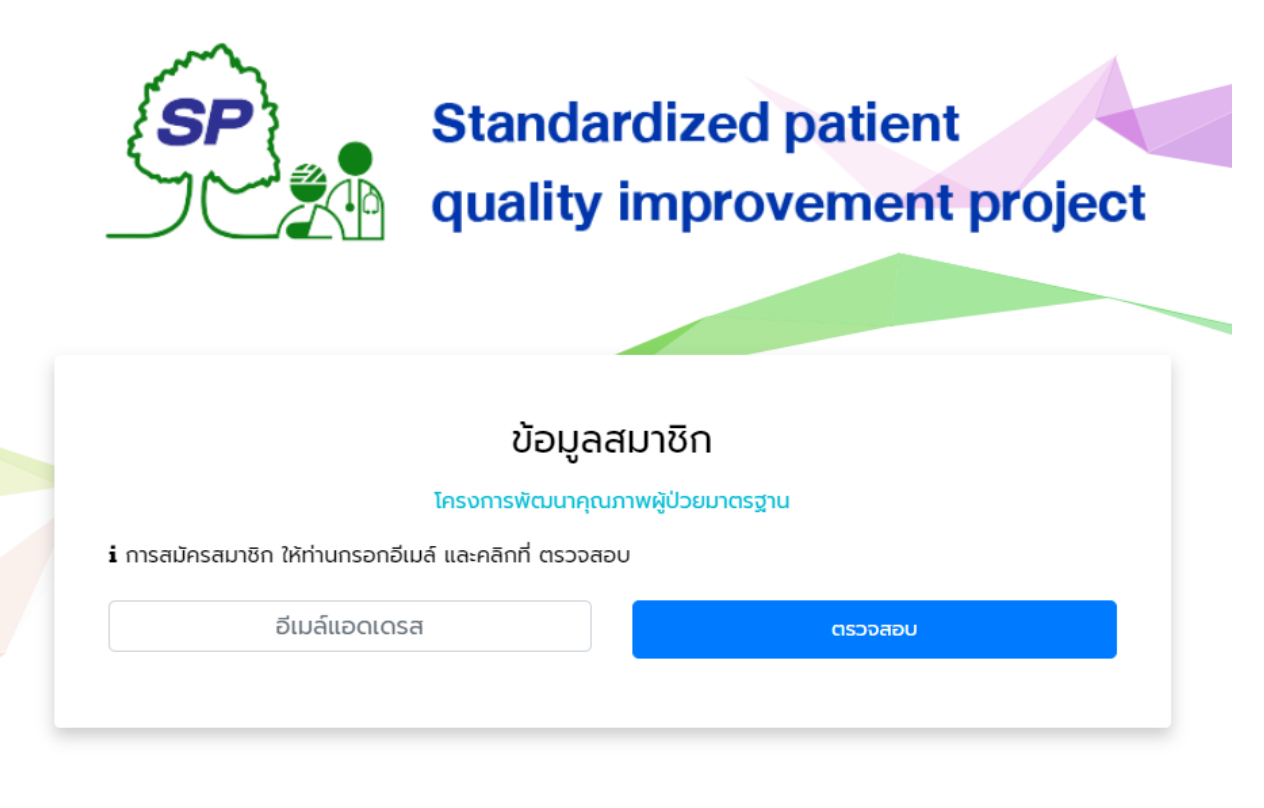

สมัครสมาชิก | เข้าสู่ระบบ | ลืมรหัสผ่าน

© 2023 SHEE/SP All Right Reserved.

ให้ระบุอีเมล์แอดเดรสที่ต้องการ และคลิกที่ **ตรวจสอบ**

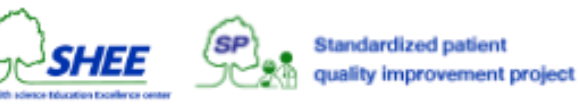

หากอีเมล์ดังกล่าว ถูกใช้งานในระบบแล้ว จะไม่สามารถสมัครสมาชิกได้ ให้คลิกที่ **เข้าสู่ระบบ** หากเคยเป็นสมาชิกแล้ว

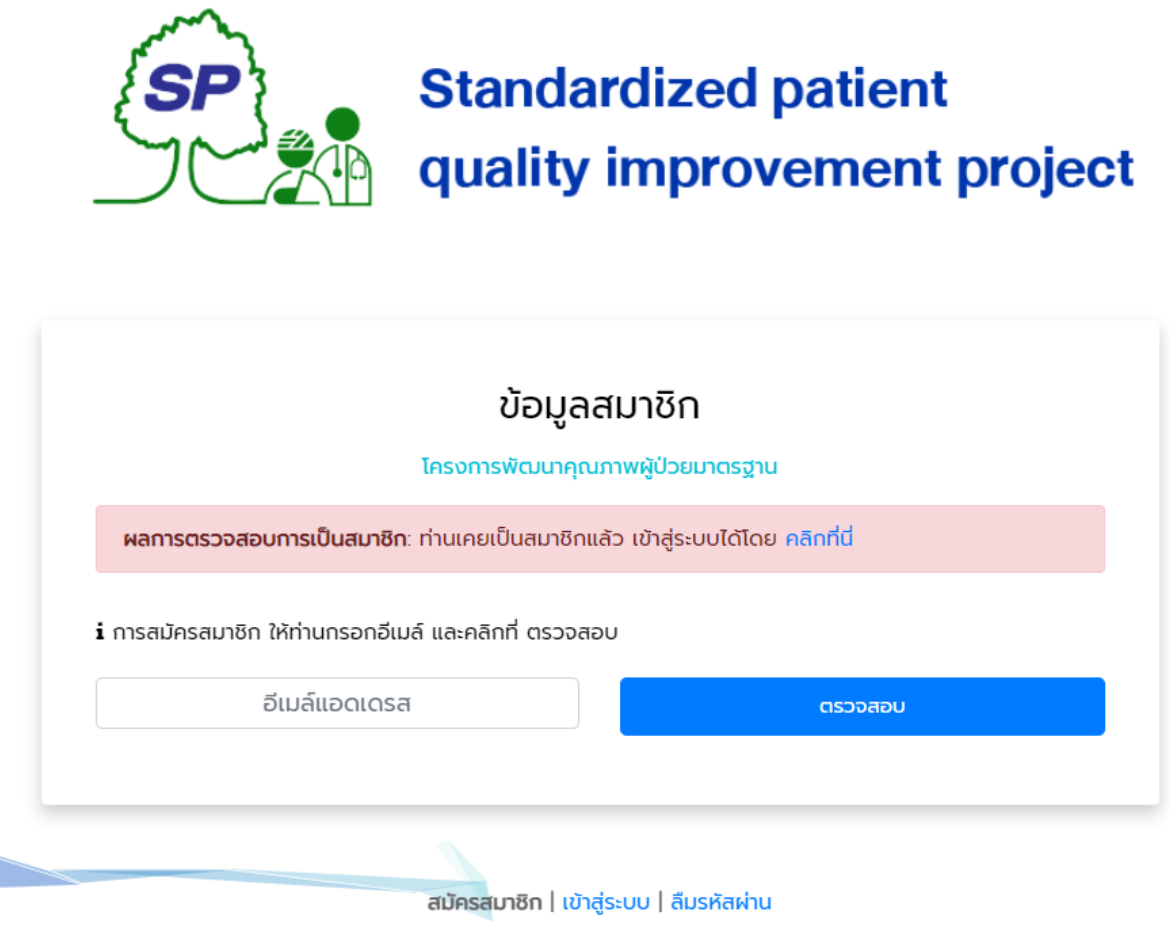

© 2023 SHEE/SP All Right Reserved.

*กรณลีมืรหสัผำ่ น สำมำรถดูไดท้ หี่ วัขอ้ ลืมรหัสผ่าน หน้ำ 9*

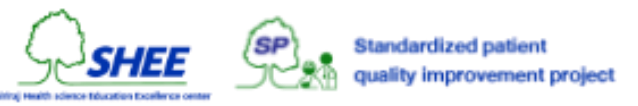

หากอีเมล์ดังกล่าว ยังไม่เคยถูกใช้งาน จะสามารถสมัครสมาชิกได้ โดยจะต้องระบุข้อมูลอื่น ๆ ดังต่อไปนี้เพิ่มเติม

#### **รหัสผ่าน**

อย่างน้อย 8 ตัวอักษรหรือตัวเลข **ยืนยันรหัสผ่าน**

โดยจะต้องเหมือนกันกับรหัสผ่าน

### **รูปภาพแทนตัว**

เพื่อใช้สำหรับพิมพ์ใบรับรองระดับ สามารถคลิกที่ ตัวอย่าง เพื่อดูตัวอย่างรูปแบบ ของรูปภาพประจำตัวที่ใช้ **ค าน าหน้า**, **ชื่อ**, **นามสกุล เลขบัตรประชาชน**

ระบุ 13 หลัก ไม่ต้องมีขีดกลาง

#### **เบอร์ติดต่อ**

ระบุเบอร์มือถือ หรือเบอร์ติดต่อ ภายใน

### **ทอี่ ยู่**

ระบุที่อยู่ปัจจุบันที่สามารถติดต่อได้ **วัน/เดือน/ปี เกิด**

โปรดระบุ เพื่อใช้ในการคำนวณอายุ **นา ้หนัก (กโิลกรัม)**, **ส่วนสูง (เซนตเิมตร)**

ใช้ในการคำนวณ BMI

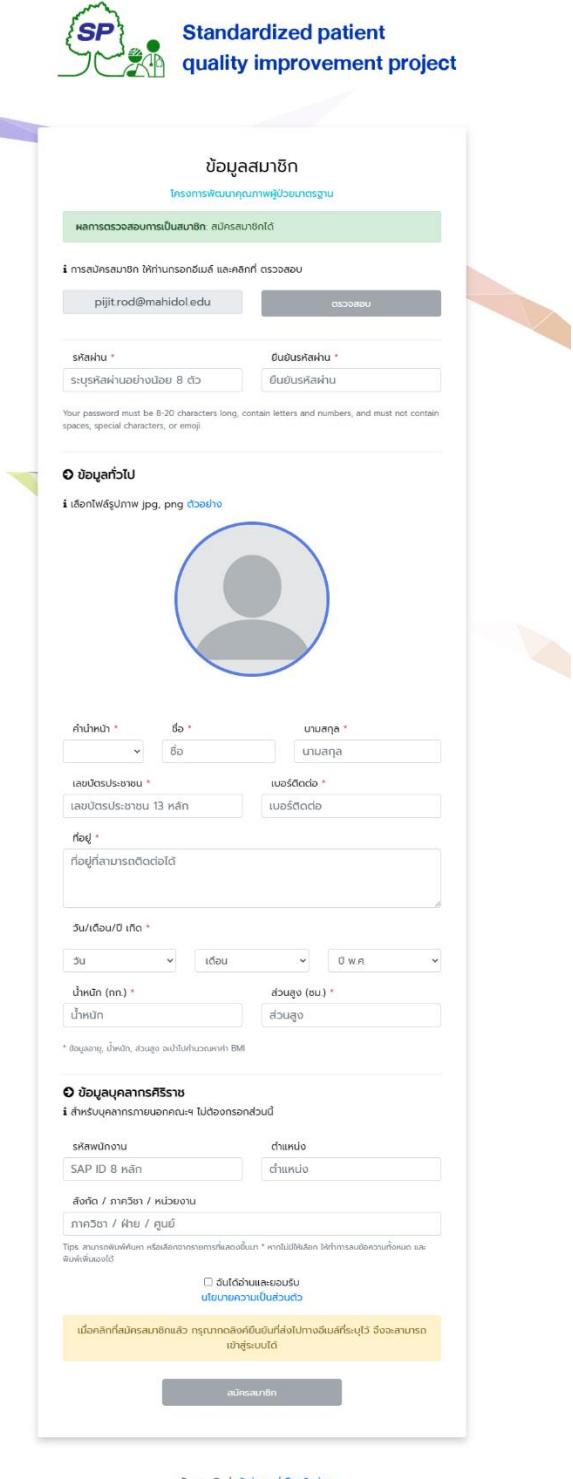

C 2023 SHEE/SP All Right Re

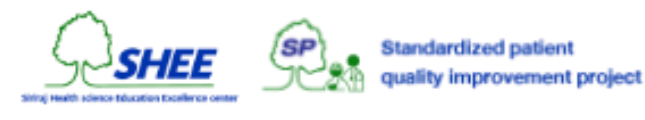

# กรณีที่เป็นบุคลากรศิริราช ให้ระบุข้อมูลเพิ่มเติม ดังนี้

<mark>รหัสพนักงาน</mark> ระบุ SAP ID จำนวน 8 หลัก **ต าแหน่ง สังกัด / ภาควิชา / หน่วยงาน**

้เมื่อกรอกข้อมูลครบถ้วนแล้ว ให้ทำเครื่องหมายที่ **ฉันได้อ่านและยอมรับ นโยบายความเป็น ส่วนตัว** ปุ่ ม **สมัครสมาชิก** จึงจะสามารถคลิกได้

ท าการคลิกที่ปุ่ ม **สมัครสมาชิก**

### ข้อมูลสมาชิก

โครงการพัฒนาคุณภาพผู้ป่วยมาตรฐาน

สมัครสมาชิกสำเร็จ กรุณากดลิงค์ยืนยันที่ส่งไปทางอีเมล์ที่ระบุไว้ จึงจะสามารถเข้าสู่ระบบได้ คลิกที่นี่ เพื่อเข้าสู่ระบบ

**ส าคัญ** เมื่อคลิกที่สมัครสมาชิกแล้ว กรุณากดลิงค์ยืนยันที่ส่งไปทางอีเมล์ที่ระบุไว้ จึงจะสามารถเข้าสู่ระบบได้

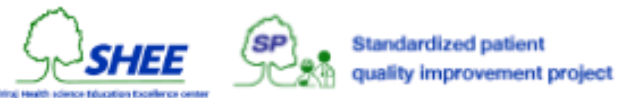

# การยืนยันตนผ่านอีเมล์

ท าการเปิดอีเมล์ฉบับที่ส่งไป โดยมีหัวข้อ **SHEE/SP สมัครสมาชิก** ตัวอย่าง ดังรูป

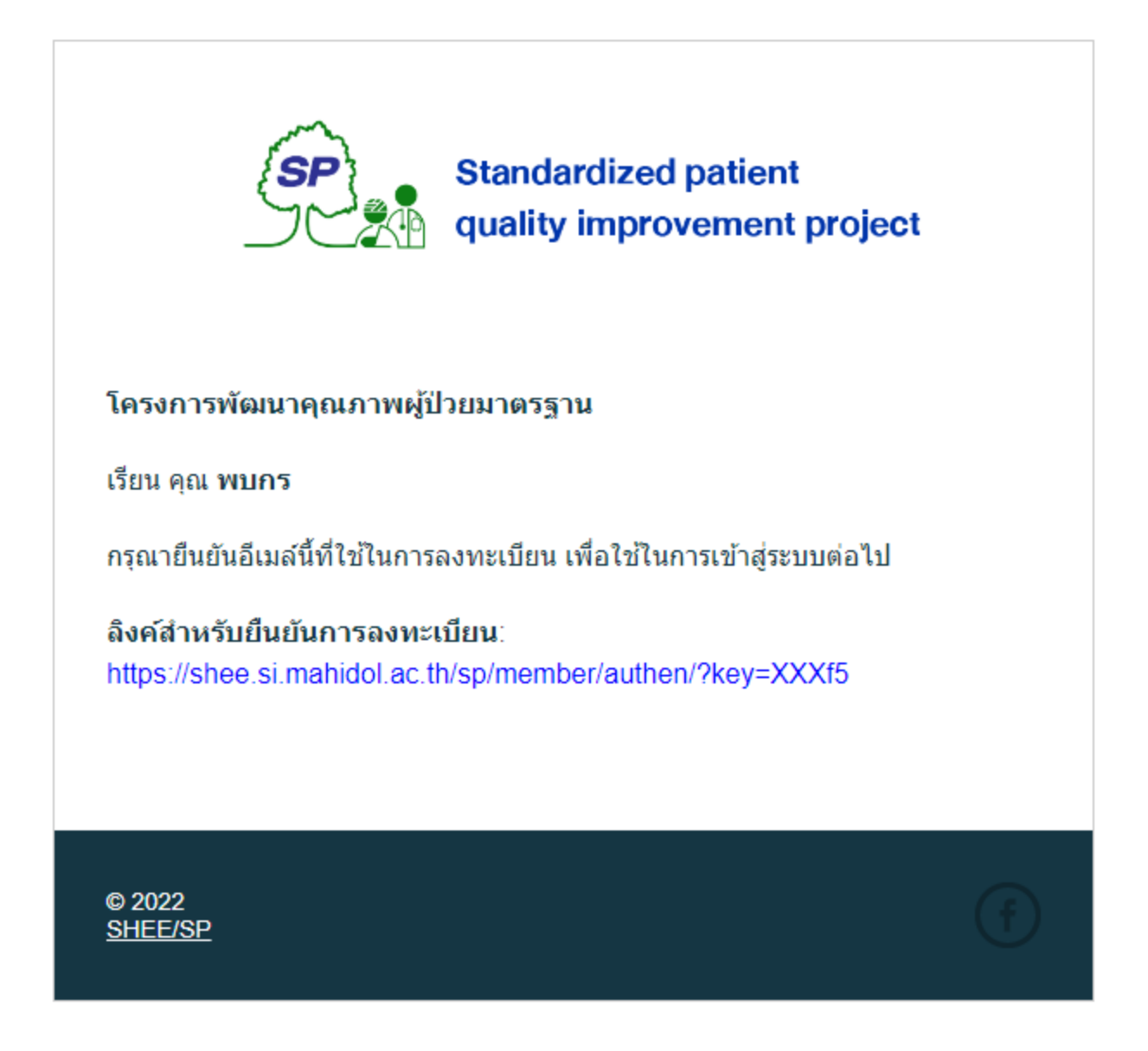

ให้คลิกที่ **ลิงค์ส าหรับยืนยันการลงทะเบียน**

![](_page_6_Picture_4.jpeg)

จะปรากฏหน้าต่าง **ยืนยันการสมัครสมาชิกสำเร็จ** ดังรูป

### ข้อมูลสมาชิก

โครงการพัฒนาคุณภาพผู้ป่วยมาตรฐาน

ยืนยันการสมัครสมาชิกสำเร็จ คลิกที่นี่ เพื่อเข้าสู่ระบบ

จากนั้น บัญชีผู้ใช้นี้ จะสามารถเข้าสู่ระบบได้ ในหัวข้อถัดไป

![](_page_7_Picture_5.jpeg)

![](_page_7_Picture_6.jpeg)

# การเขา ้สู่ระบบ

คลิกที่ลิงค์ เข้าสู่ระบบ หรือทำการเปิด Web Browser ไปที่เว็บไซต์ <https://shee.si.mahidol.ac.th/sp/member/login>

ึ จะปรากฎหน้าแบบฟอร์มให้ระบุ **อีเมล์แอดเดรส** และ **รหัสผ่าน** ที่ทำการสมัครไว้

![](_page_8_Picture_3.jpeg)

![](_page_8_Picture_49.jpeg)

้และทำการคลิกที่ **เข้าสู่ระบบ** 

![](_page_8_Picture_6.jpeg)

กรณีที่ยังไม่ได้ยืนยันโดยการกดลิงค์ผ่านทางอีเมล์ ระบบจะแจ้งเตือน ดังรูป

![](_page_9_Picture_29.jpeg)

กรณีที่ยืนยันอีเมล์แล้ว และการเข้าสู่ระบบถูกต้อง จะปรากฎหน้าต่าง ดังรูป

![](_page_9_Picture_3.jpeg)

ระบบจะทำการเปลี่ยนหน้า (Redirect) ไปยังหน้าหลักของสมาชิกต่อไป

![](_page_9_Picture_5.jpeg)

Standardized patient<br>quality improvement project

# ลืมรหัสผ่าน

กรณีที่ลืมรหัสผ่าน ไม่สามารถเข้าสู่ระบบได้ ให้คลิกที่ลิงค์ **ลืมรหัสผ่าน** หรือทำการเปิด Web Browser ไปที่เว็บไซต์

<https://shee.si.mahidol.ac.th/sp/member/forgot>

จะปรากฎหน้าแบบฟอร์มให้ระบุ **อีเมล์แอดเดรส**

![](_page_10_Picture_55.jpeg)

สมัครสมาชิก | เข้าสู่ระบบ | ลืมรหัสผ่าน

C 2023 SHEE/SP All Right Reserved.

และท าการคลิกที่ **RESET PASSWORD**

![](_page_10_Picture_8.jpeg)

Standardized patient<br>quality improvement project

้ ระบบจะทำการส่งลิงค์ในการตั้งค่ารหัสผ่านใหม่ไปยังอีเมล์ที่ได้ลงทะเบียนไว้ โดยจะมีระยะเวลา ในการเปลี่ยนรหัสผ่านใหม่ 30 นาที หากเกินกว่ากำหนด ระบบในการตั้งรหัสผ่านใหม่ จะใช้ไม่ได้ อีกต่อไป จ าเป็นต้องเริ่มขั้นตอนการลืมรหัสผ่านใหม่อีกครั้ง

![](_page_11_Figure_1.jpeg)

**ตัวอย่าง** ท าการเปิดอีเมล์ฉบับที่ส่งไป โดยมี หัวข้อ **SHEE/SP ลืมรหัสผ่าน** ดังรูป

![](_page_11_Picture_3.jpeg)

ให้ท าการคลิกที่ **ลิงคส์ า หรับการตัง้ค่า รหัสผ่านใหม่**จะปรากฎหน้าต่างให้ ตั้งค่า รหัสผ่านใหม่ ดังรูป

![](_page_11_Picture_5.jpeg)

![](_page_11_Picture_6.jpeg)

![](_page_11_Picture_7.jpeg)

ท าการตั้งค่ารหัสผ่านใหม่ และยืนยันรหัสผ่านใหม่ ให้ตรงกัน หากไม่ตรงระบบจะแจ้งเตือน ดังรูป

![](_page_12_Figure_1.jpeg)

เมื่อทำการกำหนดรหัสผ่านใหม่ตรงกันแล้ว และคลิกที่ **CHANGE PASSWORD** จะปรากฎ หน้าต่าง ดังรูป เป็นอันเสร็จสิ้นการตั้งค่ารหัสผ่านใหม่สำเร็จ

### ตั้งค่ารหัสผ่านใหม่

โครงการพัฒนาคุณภาพผู้ป่วยมาตรฐาน

ตั้งค่ารหัสผ่านใหม่สำเร็จ คลิกที่นี่ เพื่อเข้าสู่ระบบ

This page will redirect in 1 second(s).

![](_page_12_Picture_7.jpeg)

ndardized patient quality improvement project

# การแก้ไขข้อมูลส่วนตัว

### ในหน้าหลักของสมาชิก ให้คลิกที่ลิงค์ **แก้ไขข้อมูลส่วนตัว** ดังรูป

![](_page_13_Picture_2.jpeg)

**Standardized patient** quality improvement project

![](_page_13_Picture_4.jpeg)

#### 0 ประวัติการเข้าอบรม

ร์ แสดงรายการประวัติการเข้าอบรมโครงการกับทางศูนย์ฯ รวมถึงโครงการที่ได้ลงทะเบียนไว้ โดยสามารถง่

![](_page_13_Picture_7.jpeg)

![](_page_13_Picture_8.jpeg)

12

### จะปรากฎหน้าต่างให้แก้ไขข้อมูล

![](_page_14_Picture_52.jpeg)

## เมื่อท าการปรับปรุงข้อมูลทั้งหมดเสร็จสิ้นแล้ว ให้คลิกที่ **แก้ไขข้อมูล**

![](_page_14_Picture_53.jpeg)

หากต้องการเปลี่ยนรหัสผ่าน ให้คลิกที่ **เปลี่ยนรหสัผ่าน** จะปรากฎหน้าต่างให้ระบุ รหัสผ่านใหม่ ท าการระบุ **รหัสผ่าน** และ **ยืนยัน รหัสผ่าน** ให้ตรงกัน

คลิกที่ **เปลี่ยนรหัสผ่าน** เพื่อทำการเปลี่ยน

![](_page_14_Picture_6.jpeg)

Standardized patient<br>quality improvement project

# การลงทะเบียนเขา ้ร่วมโครงการอบรมผู้ป่ วยมาตรฐาน

ในหน้าหลักของสมาชิก ในส่วนของโครงการต่าง ๆ ที่เปิดรับในขณะนี้ จะปรากฎโครงการอบรม (Workshop) แสดงข้อมูลโครงการที่เปิดรับสมัครอยู่ หากมีโครงการที่เปิดรับอยู่ ระบบจะแสดง ปุ่ ม **ลงทะเบียน** ให้สามารถคลิกได้ดังรูป

![](_page_15_Picture_2.jpeg)

![](_page_15_Picture_3.jpeg)

![](_page_15_Picture_4.jpeg)

การเข้าร่วมโครงการ ให้คลิกที่ปุ่ ม **ลงทะเบียน** โครงการหรืองานที่ต้องการ จะปรากฎหน้าต่างรายละเอียดของโครงการและให้ยืนยันการลงทะเบียน ดังรูป

![](_page_16_Picture_55.jpeg)

กรณีโครงการ Basic acting จะต้องผ่านการอบรม SP Online Course ก่อน โดยจะแสดง ข้อมูลหมายเหตุ และการตรวจสอบการเรียนออนไลน์คอร์สให้อัตโนมัติ โดยยังจะสามารถยืนยัน ลงทะเบียนเข้าร่วมโครงการได้ แต่จะมีสถานะ **รอเรียนออนไลน์**เมื่อตรวจสอบข้อมูลโครงการที่ เลือกแล้ว ให้คลิกที่ **ยืนยันการลงทะเบียน** เป็นอันเสร็จสิ้น

กรณีโครงการ Instructor training ต้องเป็นผู้ป่ วยมาตรฐานระดับ 1 กรณีโครงการ Assessor training ต้องเป็นผู้ป่วยมาตรฐานระดับ 2

![](_page_16_Picture_4.jpeg)

![](_page_16_Picture_5.jpeg)

# การลงทะเบียนเกี่ยวกับงานผู้ป่วยจำลอง

ในหน้าหลักของสมาชิก ในส่วนของโครงการต่าง ๆ ที่เปิดรับในขณะนี้ จะปรากฎงานเกี่ยวกับ ผู้ป่วยจำลอง/ผู้ป่วยมาตรฐาน แสดงงานที่เปิดรับสมัครอยู่ หากมีงานที่เปิดรับอยู่ ระบบจะแสดง ปุ่ ม **ลงทะเบียน** ให้สามารถคลิกได้ ดังรูป

![](_page_17_Picture_2.jpeg)

**หมายเหตุ** การลงทะเบียนเกี่ยวกับงานผู้ป่วยจำลอง **ผู้ดูแลระบบ** จะตรวจสอบข้อมูล และ ้คุณสมบัติของผู้ลงทะเบียน และจะแจ้งให้สมาชิกได้รับทราบข้อมูลเพิ่มเติมต่าง ๆ สำหรับการเข้า ร่วมงานผู้ป่วยจำลองในลำดับถัดไป

**ี สำคัญ** การตรวจสอบรายชื่อที่ได้เข้าร่วมงานผู้ป่วยจำลอง สามารถดูได้ที่ **ประวัติการเข้าอบรม** (หน้า 18) หลังวันที่ปิดรับสมัครของงานนั้น ๆ หรือสามารถดูได้ที่อีเมล์ที่ได้ลงทะเบียนไว้

![](_page_17_Picture_5.jpeg)

![](_page_17_Picture_6.jpeg)

การลงทะเบียนงานผู้ป่วยจำลอง/มาตรฐาน ให้คลิกที่ **ลงทะเบียน** จะปรากฏหน้าต่างแสดง รายละเอียด และให้ยืนยันการลงทะเบียนอีกครั้ง ดังรูป

![](_page_18_Picture_28.jpeg)

เมื่อตรวจสอบข้อมูลเรียบร้อยแล้ว คลิกที่ **ยืนยันการลงทะเบียน** เป็นอันเสร็จสิ้น

![](_page_18_Picture_3.jpeg)

## การดูประวัติการลงทะเบียน

ในหน้าหลักของสมาชิก ในส่วนท้ายสุดของหน้า **SHEE Online / งาน / โครงการต่าง ๆ** ใน ี ส่วนของหัวข้อ Jobs และ Workshop สามารถคลิกดูประวัติการลงทะเบียนได้ที่ปุ่ม **ดูประวัติ** ดังรูป

![](_page_19_Picture_2.jpeg)

![](_page_19_Picture_3.jpeg)

## การตรวจสอบ Online Course

ในหน้าหลักของสมาชิก ในส่วนท้ายสุดของหน้า **SHEE Online / งาน / โครงการต่าง ๆ** ใน ส่วนของหัวข้อ Online Course ให้คลิกที่ **ตรวจสอบ** ดังรูป

![](_page_20_Picture_2.jpeg)

ระบบจะแสดงหน้าต่าง (Popup) แสดงรายละเอียดการเรียน SP Online Course ผ่าน เว็บไซต์ <u><https://shee.si.mahidol.ac.th/online></u> ที่สมาชิกได้ผ่านการเรียนออนไลน์ คอร์ส และพิมพ์ใบประกาศนียบัตรให้เสร็จสิ้นแล้วเท่านั้น

![](_page_20_Picture_4.jpeg)

### ตัวอย่าง

### กรณีที่ยังไม่ผ่านการอบรม

#### Online Course

#### **Online Course**

SP online course : Module 1 Becoming a standardized patient (5.3 ซม.)

#### สถานะ

ยังไม่ผ่านการอบรม

#### หมายเหตุ

โครงการ Basic Acting <u>จำเป็น</u>ต้องผ่านการเรียน SP Online Course ก่อนการอบรม คลิกที่นี่ เพื่อเข้าสู่ระบบไปยัง หน้าการอบรม SP Online Course หากยังไม่มีบัญชีเข้าใช้สำหรับระบบ Online Course กรุณาสมัครสมาชิกใหม่ บุคลากรศิริราช หรือ บุคลากรภายนอกคณะฯ (บุคคลทั่วไป)

Close

### กรณีที่ผ่านการอบรมแล้ว

![](_page_21_Picture_54.jpeg)

![](_page_21_Picture_12.jpeg)

# การพิมพ์ใบรับรองผู้ป่ วยมาตรฐาน

ในหน้าหลักของสมาชิก จะมีข้อมูลแสดงว่าผู้ใช้เป็นผู้ป่วยมาตรฐานระดับใด โดยในแต่ละระดับจะ มีเงื่อนไขเกี่ยวกับส่วนอื่นแตกต่างกัน เช่น ค่าตอบแทน, การเข้าร่วมโครงการ หรือ การเข้าร่วมงาน ผู้ป่วยจำลอง เป็นต้น

![](_page_22_Picture_2.jpeg)

### Standardized patient level

- **ผู้ป่วยมาตรฐานระดับ 1** ผู้ที่ผ่านการอบรม Basic acting
- **ผู้ป่วยมาตรฐานระดับ 2** ผู้ที่ผ่านการอบรม Instructor training
- **ผู้ป่วยมาตรฐานระดับ 3** ผู้ที่ผ่านการอบรม Assessor training

![](_page_22_Picture_7.jpeg)

ในหน้าหลักของสมาชิก เป็นตัวอย่างของผู้ที่ผ่านการอบรม Basic acting ให้เลื่อนไปในส่วน ของ **ประวัติการเข้าอบรม** หากมีเงื่อนไขในการเข้าอบรม การแสดง 1 และการแสดง 2 ครบถ้วน จะแสดงปุ่ ม **Certificate** ให้สามารถคลิกได้โดยให้คลิกที่ **Certificate** ดังรูป

![](_page_23_Picture_1.jpeg)

ระบบจะแสดงหน้าต่างใหม่ (New Tab, New Window) ที่แสดงผลเป็นไฟล์ .PDF ให้ ี สามารถทำการพิมพ์ (Print) หรือดาวน์โหลด (Download) เก็บไว้ในเครื่องได้

![](_page_24_Picture_1.jpeg)

## ขอแสดงความยินดีกับท่านที่ได<sup>้</sup>รับรองการเป็นผู<sup>้</sup>ปวยมาตรฐาน ระดับ 1

![](_page_24_Picture_36.jpeg)

# คุณสามารถตัดตามเส<sup>้</sup>นสีเทาได<sup>้</sup>

![](_page_24_Picture_5.jpeg)

Standardized patient<br>quality improvement project

![](_page_24_Picture_7.jpeg)

#### การออกจากระบบ

### ในหน้าใด ๆ ของการเข้าสู่ระบบสมาชิก ให้คลิกที่ **ออกจากระบบ**

![](_page_25_Picture_2.jpeg)

### **หมายเหตุ**ควรออกจากระบบทุกครั้งหลังการใช้งาน

![](_page_25_Picture_4.jpeg)

# การลงทะเบียนโครงการหรืองานที่ใช้ผู้ป่วยจำลองแบบไม่เข้าสู่ระบบ

การลงทะเบียนเข้าอบรมโครงการต่าง ๆ สามารถท าได้โดยไม่จ าเป็นต้องเข้าสู่ระบบก่อน หากมีการ ึกรอกข้อมูลที่ถูกต้อง ทั้งนี้เพื่ออำนวยความสะดวกในการลงทะเบียนเบื้องต้น โดยทางผู้ดูแลระบบ ที่ดูแลโครงการนั้น ๆ จะมีการสร้างงานเพื่อเปิดรับสมัครผู้ป่วยจำลอง โดยมีการระบุรายละเอียด ์ ต่าง ๆ และนำลิงค์ (Link URL) ที่ใช้ในการลงทะเบียน มาประชาสัมพันธ์ให้ผู้ที่สนใจเข้ามา ลงทะเบียน

![](_page_26_Figure_2.jpeg)

Register Public ID Flowchart

![](_page_26_Picture_4.jpeg)

# ข้อมูลเบื้องต้นที่ใช้ในการลงทะเบียน

- 1. คำนำหน้า
- 2. ชื่อ นามสกุล
- 3. เลขบัตรประชาชน 13 หลัก
- 4. อีเมล์
- 5. เบอร์ติดต่อ

หากเป็นบุคลากรศิริราช ให้ระบุข้อมูลเพิ่มเติม ดังนี้

- 1. รหัสพนักงาน
- 2. ตำแหน่ง
- 3. สังกัด

**หากมีบัญชีผู้ใช้อยู่แล้ว กรุณาคลิกที่**

ี เข้าสู่ระบบ

![](_page_27_Picture_92.jpeg)

เมื่อกรอกข้อมูลครบถ้วนแล้ว ให้คลิกที่ **ฉันได้อ่านและยอมรับนโยบายความเป็ นส่วนตัว** และคลิกที่ **ลงทะเบียน**

![](_page_27_Picture_14.jpeg)

### ตัวอย่าง การเข้าสู่ระบบ เพื่อลงทะเบียนสมัคร งานเป็นผู้ป่วยจำลอง

![](_page_28_Figure_1.jpeg)

## *ดูหวัขอ้ การเข้าสู่ระบบ ไดท้ หี่ นำ้ 7*

เมื่อเข้าสู่ระบบสำเร็จ ระบบจะเปลี่ยนหน้า ไปยังงานนั้น ๆ โดยจะมีข้อมูลผู้ใช้แสดงให้ ทราบ โดยไม่ต้องระบุข้อมูลใด ๆ เพิ่มเติม

สามารถคลิกที่ **ฉันได้อ่านและยอมรับ นโยบายความเป็ นส่วนตัว** และคลิกที่ **ลงทะเบียน** ได้

![](_page_28_Picture_5.jpeg)

![](_page_28_Picture_6.jpeg)

กรณีที่ลงทะเบียนส าเร็จ ระบบจะแจ้งข้อความ **ลงทะเบียนส าเร็จ**

ถ้าเป็นโครงการอบรม ระบบจะแจ้งสถานะการเรียน SP Online Course ดังรูป

![](_page_29_Picture_2.jpeg)

เมื่อผู้ใช้ลงทะเบียนโครงการอบรม หรืองานผู้ป่วยจำลองเป็นครั้งแรก โดยที่ไม่มีบัญชีผู้ใช้ในระบบ นั้น ระบบจะท าการส่งอีเมล์ **SHEE/SP ลงทะเบียนโครงการอบรม** ไปยังอีเมล์ที่ได้ระบุไว้ โดย ให้คลิกที่ **ลิงค์ส าหรับยืนยันการลงทะเบียน** เพื่อยืนยันตน และกรอกข้อมูลเพิ่มเติม ดังนี้

![](_page_29_Picture_86.jpeg)

โดยเมื่อกรอกข้อมูลครบถ้วน และยืนยันการลงทะเบียนผู้ใช้แล้ว จึงจะสามารถเข้าสู่ระบบได้ โดยดูได้ที่หัวข้อ **การเข้าสู่ระบบ** หน้า 7

กรณีที่ลงทะเบียนไม่ส าเร็จ ระบบจะแจ้งข้อความ **เกิดข้อผิดพลาด** โดยมีรายละเอียดระบุไว้

![](_page_29_Picture_7.jpeg)

# การดูรายการ โครงการ/งานผู้ป่วยจำลองทั้งหมด

### ในหน้าหลักของสมาชิก ให้คลิก **ดูทงั้หมด** ในส่วนของรายการที่ต้องการ ดังรูป

![](_page_30_Picture_2.jpeg)

![](_page_30_Picture_3.jpeg)

#### โดยระบบจะแสดงรายการล่าสุด ดังรูป

### ตัวอย่าง **โครงการอบรมทงั้หมด**

![](_page_31_Picture_102.jpeg)

![](_page_31_Picture_3.jpeg)

คู่มือการใช้งาน C 2023 SHEE/SP All Right Reserved. System Version 3.0

### ตัวอย่าง **งานผู้ป่วยจา ลองทงั้หมด**

![](_page_31_Picture_6.jpeg)

**Standardized patient** quality improvement project

กลับหน้าหลัก / งานผู้ป่วยจำลองทั้งหมด

![](_page_31_Picture_9.jpeg)

![](_page_31_Picture_10.jpeg)

**Standardized patient** quality improvement project

# การตรวจสอบรายชื่อผู้ลงทะเบียน

สามารถตรวจสอบรายชื่อได้ในหน้าการลงทะเบียนโครงการนั้น ๆ โดยคลิกที่ **ตรวจสอบรายชื่อ** โดยจะแบ่งสถานะการลงทะเบียนเป็นสองกรณีไว้ ดังนี้

กรณีลงทะเบียนโครงการอบรม

- **1. ลงทะเบียน**
- **2. ลงทะเบียน (สำรอง)** กรณีที่จำนวนผู้ลงทะเบียนเต็มจำนวนที่เปิดรับ
- **3. ลงทะเบียน (รอเรียนออนไลน์)**จ าเป็นต้องผ่านการเรียนออนไลน์

![](_page_32_Picture_82.jpeg)

กรณีลงทะเบียนสมัครเป็นผู้ป่วยจำลอง

- **1. รอตรวจสอบ** เป็นสถานะแรกที่ทางผู้ดูแล รอท าการตรวจสอบข้อมูลต่าง ๆ
- **2. ลงทะเบียนสำเร็จ** เป็นสถานะที่ทางผู้ดูแล ได้ทำการให้ผู้สมัคร เข้าร่วมโครงการ/งาน แล้ว
- **3. สำรอง** คือ กรณีที่จำนวนผู้ลงทะเบียนเต็มจำนวนที่เปิดรับ

![](_page_32_Picture_83.jpeg)

![](_page_32_Picture_12.jpeg)

# การตรวจสอบเลขที่ใบรับรองผู้ป่ วยมาตรฐาน

สามารถตรวจสอบใบรับรองผู้ป่วยมาตรฐานได้ 2 วิธี คือ

- 1. การเข้าตรวจสอบจากเว็บไซต์ Standardized patient quality improvement project
- $2.$  การสแกน QR Code จากใบรับรองการเป็นผู้ป่วยมาตรฐาน

การเข้าตรวจสอบจากเว็บไซต์ ให้ทำการเปิด Web Browser ไปที่ <https://shee.si.mahidol.ac.th/sp>

ท าการเลื่อนลงไปที่ **ระบบคลังผู้ป่วยมาตรฐาน** โดยระบุ **เลขทใี่ บรับรอง** และคลิกที่ **Verify**

![](_page_33_Picture_6.jpeg)

![](_page_33_Picture_7.jpeg)

Standardized patient quality improvement project

# ประวัติเวอร์ชั่นโปรแกร<mark>ม</mark>

#### **Version 1.0**

Standardized patient quality improvement project Website

Member System

Administrator System

#### **Version 1.5**

Projects System

#### **Version 1.7**

Projects Public Register Form Page

#### **Version 2.0**

Project and Jobs Setting

Jobs System

Administrator Export Files

#### **Version 2.5**

Admin Jobs Status

Jobs Public Register Form Page

Login Sessions to Projects and Jobs Public Register ID Form

#### **Version 3.0**

Bug Fixed System Improvement

#### **Version 4.1**

Date Format Simulated patient jobs relations and certificates fixed

![](_page_34_Picture_21.jpeg)